## **APP SCORE CREATOR**

 $\mathbf{m} \approx \mathbf{m}$ 

19:37

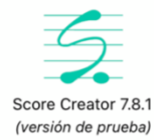

 $\overline{\mathbf{r}}$ CANCIONES **A.IUSTES**  $\overline{?}$ [<u>용립</u> APOYO **CONTACTAR** 

 FOTO 1. Esta es la imagen que debe salir al abrir la aplicación. En APOYO vienen una guía rápida y unos tutoriales que os pueden ayudar en caso de duda. Para empezar hay que pulsar en:

- CANCIONES.
- Signo + de la esquina superior derecha.
- Nueva canción.

**(4) ACTUALIZAR RESTAURAR** 

FOTO 2. En la siguiente pantalla tenéis que poner el título de la partitura en el NOMBRE (página 16 del libro, la de arriba) , en NOTA DEL COMPOSITOR hay que poner Traditional song y todo lo demás se deja como está hasta el final, donde hay que cambiar el instrumento y poner Flute. Más abajo (no se ve en la foto) te da la opción de mostrar o no el nombre del instrumento. Le ponéis que sí.

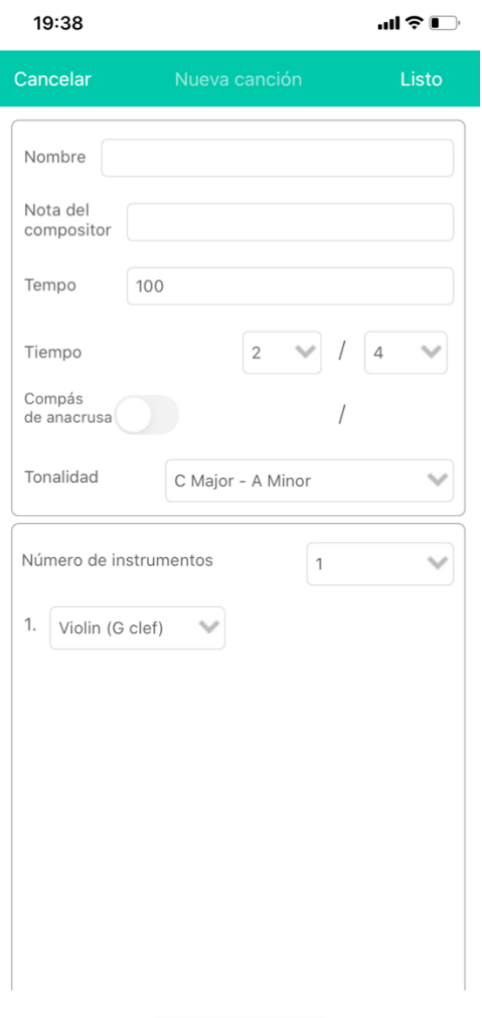

13:52

 $m \approx 1$ 

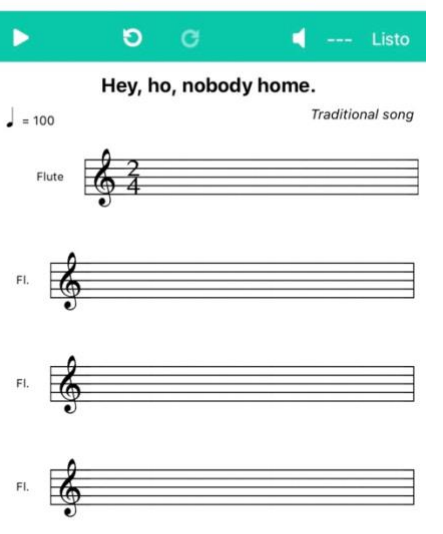

FOTO 3. Si todo va bien, debe salir esta pantalla. Haced una captura y mandadla al correo de las tareas de Música. Dentro de dos semanas seguimos, aunque si alguien quiere ir investigando por su cuenta, no hay problema.